## **ProviderHub Setup Guide**

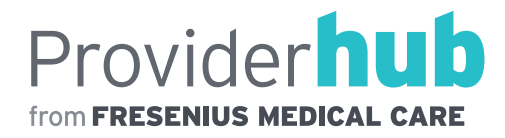

## **INSTALLATION**

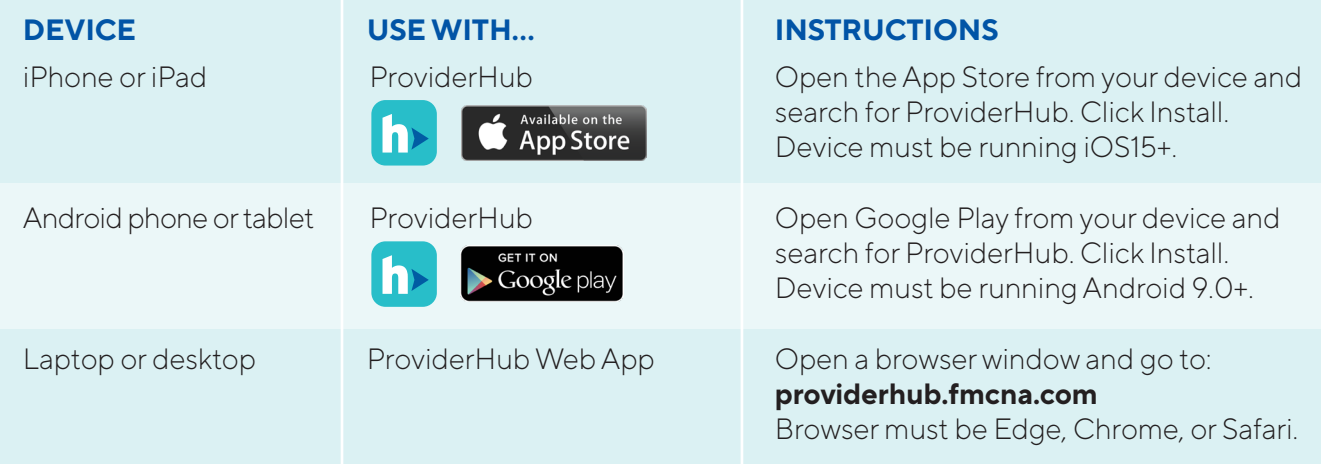

- **1.** Confirm your device is connected to the internet and launch the application.
- **2.** Use your Doctors Corner/eCube Clinicals username and password to log in.
- **3.** After logging in, you will be guided through first-time setup steps on the mobile apps.
- **4.** You will be prompted to select a clinic location the first time you log in. All clinics that you have rounding privileges at are available to choose from. On subsequent logins, your last selection will be applied automatically until you choose to change it, either on the Home screen or the Patient List > Location filter.
- **5.** Review your Settings by tapping on the icon in the top right corner of the Home screen.

Here you can:

- **a.** Enable or disable copy-forward of note comments
- **b.**Customize the sections that appear in your basic note template
- **c.** Enable or disable biometric authentication
- **d.** Open device's Settings to enable or disable push notifications
- **6.** Review and sign your unsigned orders by tapping the card of the same name on the Home screen.
- **7.** Open the full patient list for a clinic by selecting the Patients icon in the lower navigation bar. You can also open one of today's rounding lists by tapping a blue card on the Home screen.
- **8.** Adjust your patient list using filters. The Provider selector allows you to filter to patients with one or more specific attending physicians. Schedule is populated from the patient's prescribed treatment days and Shift is their designated shift in eCube Clinicals. Select Schedule = Today to find patients who are dialyzing today.
- **9.** Tap on any patient in the list to view their records and start or resume a note. When a note is signed, it is saved in the patient record in eCube Clinicals and appears in the Notes tab in ProviderHub. For Acumen customers, notes are also sent to the Acumen chart.

## **SUPPORT**

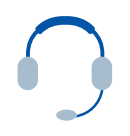

For further assistance, please call 855-322-4968. You can find this number at any time by clicking the Contact Support link on the login page or the Support card on the Home screen.

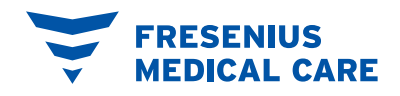